## **How to Update Your Personal Information In Skyward (i.e. Address, phone number, emergency contacts, etc)**

Log into **Employee Access** in Skyard.

Go to Employee Information > Personal Information

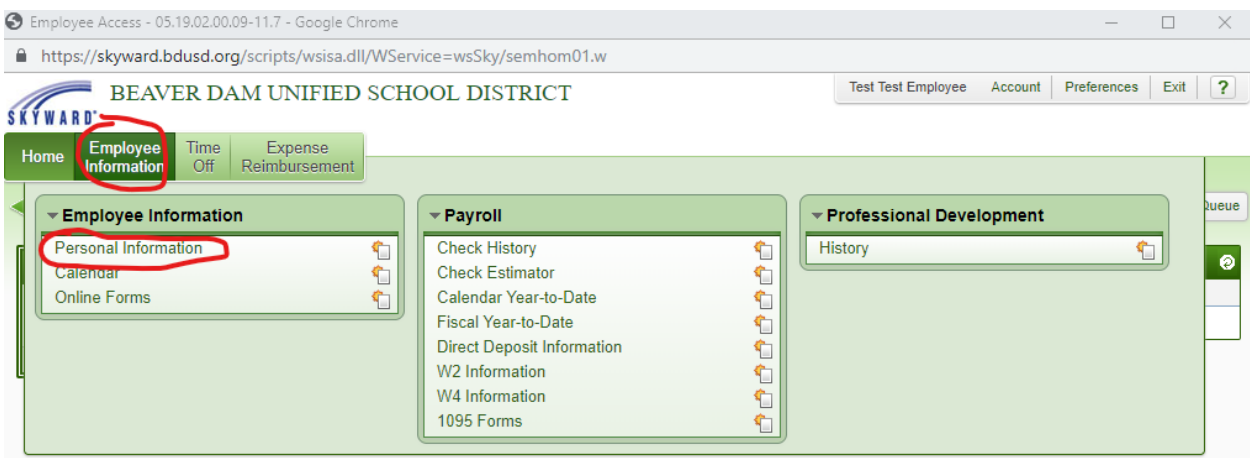

Each tab on the left can be viewed, and some you may request changes. Hit the "Request Changes Button" and you are able to revise the fields and request changes that are sent to HR for approval.

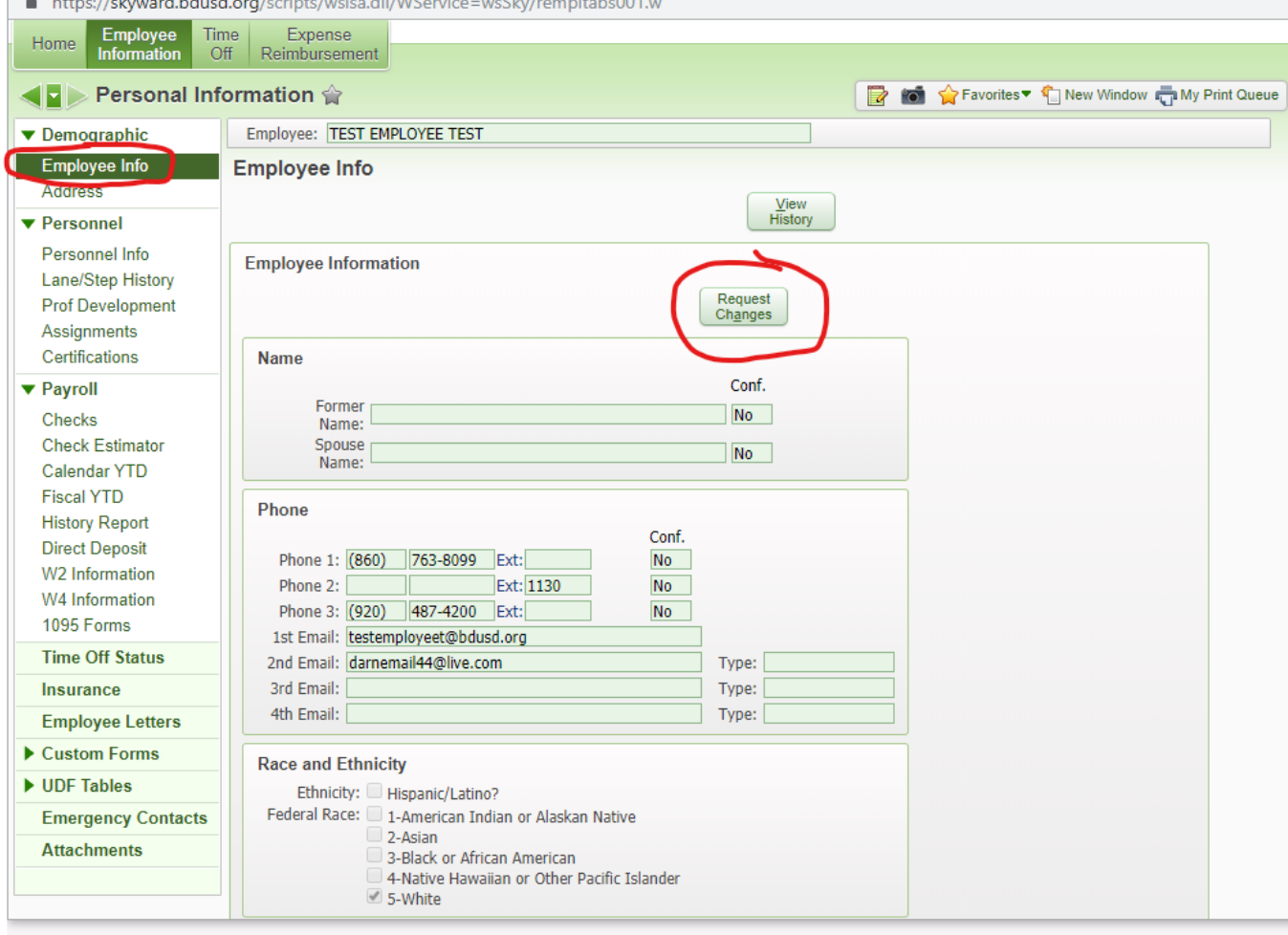

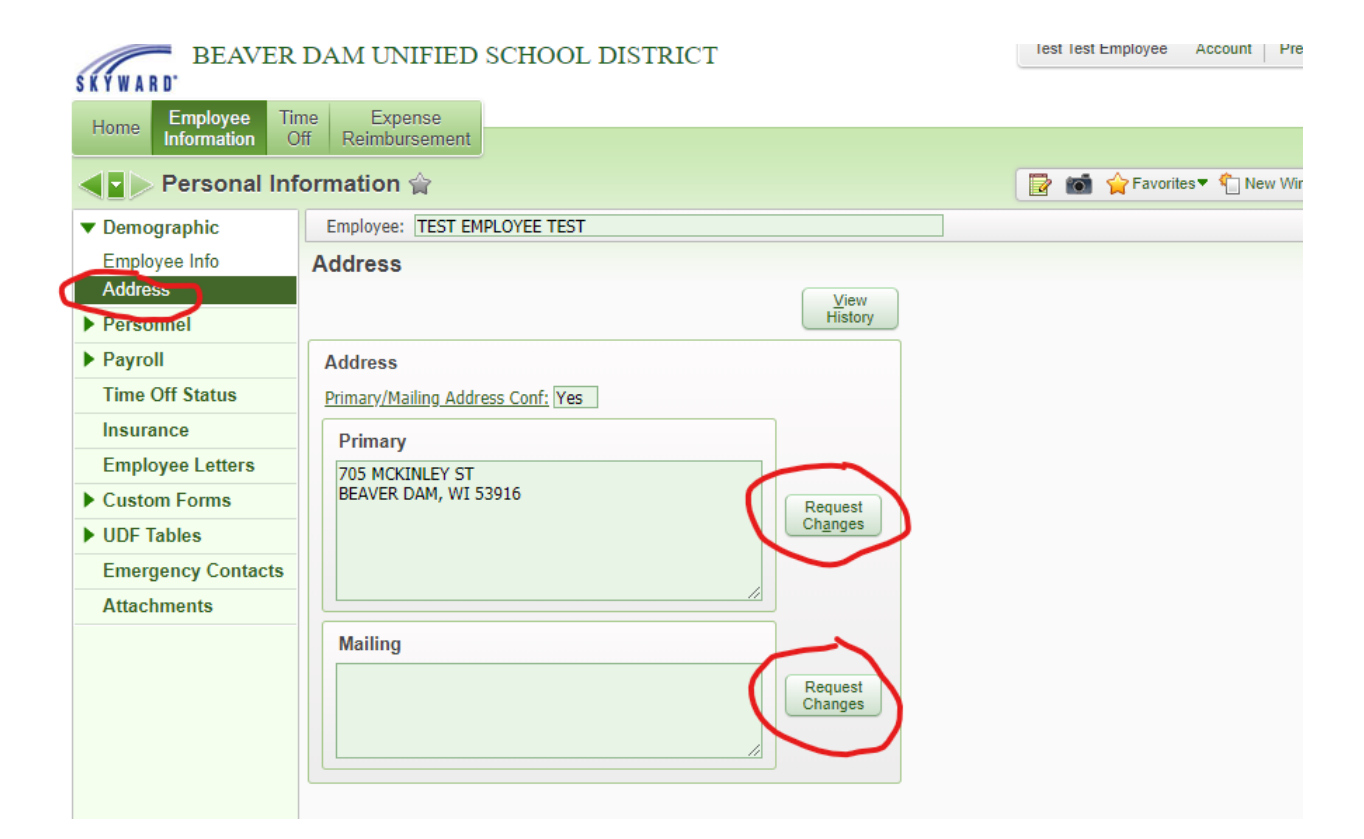

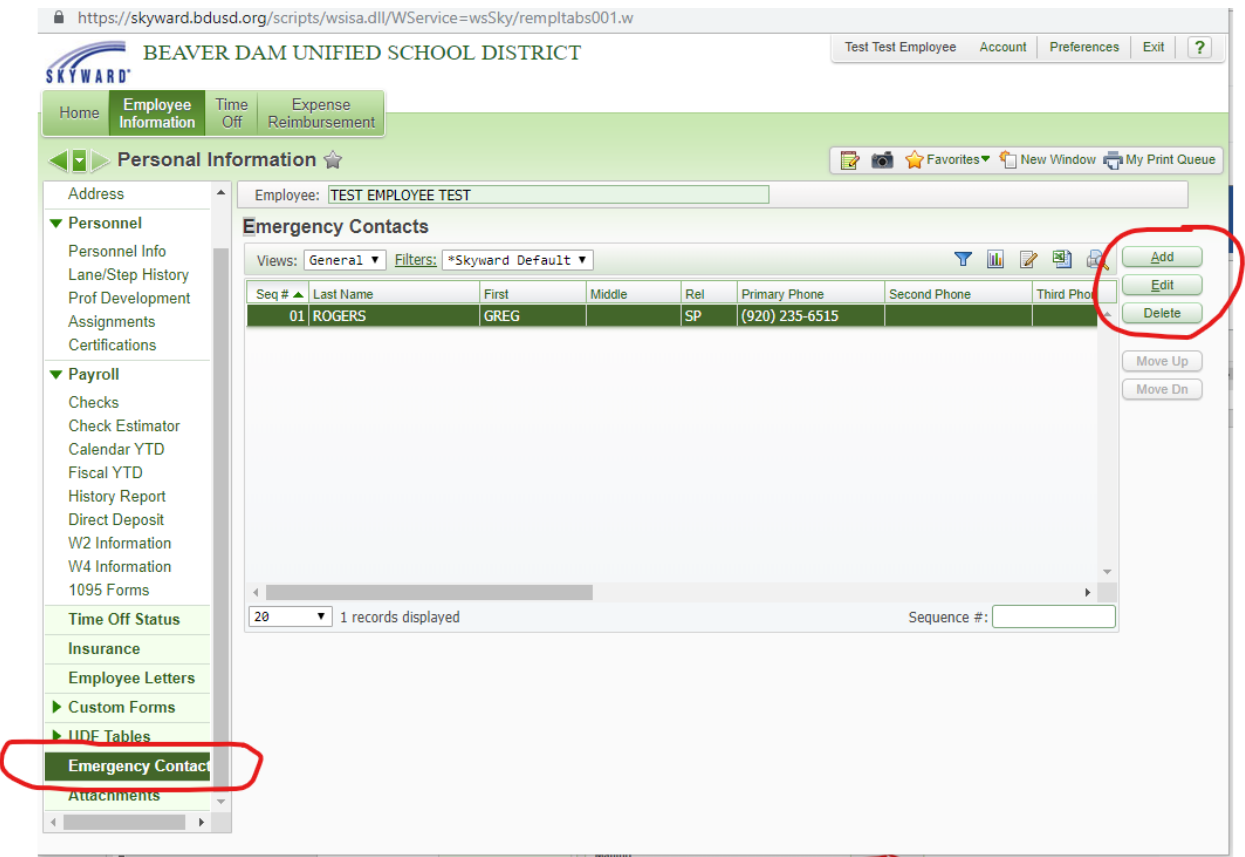

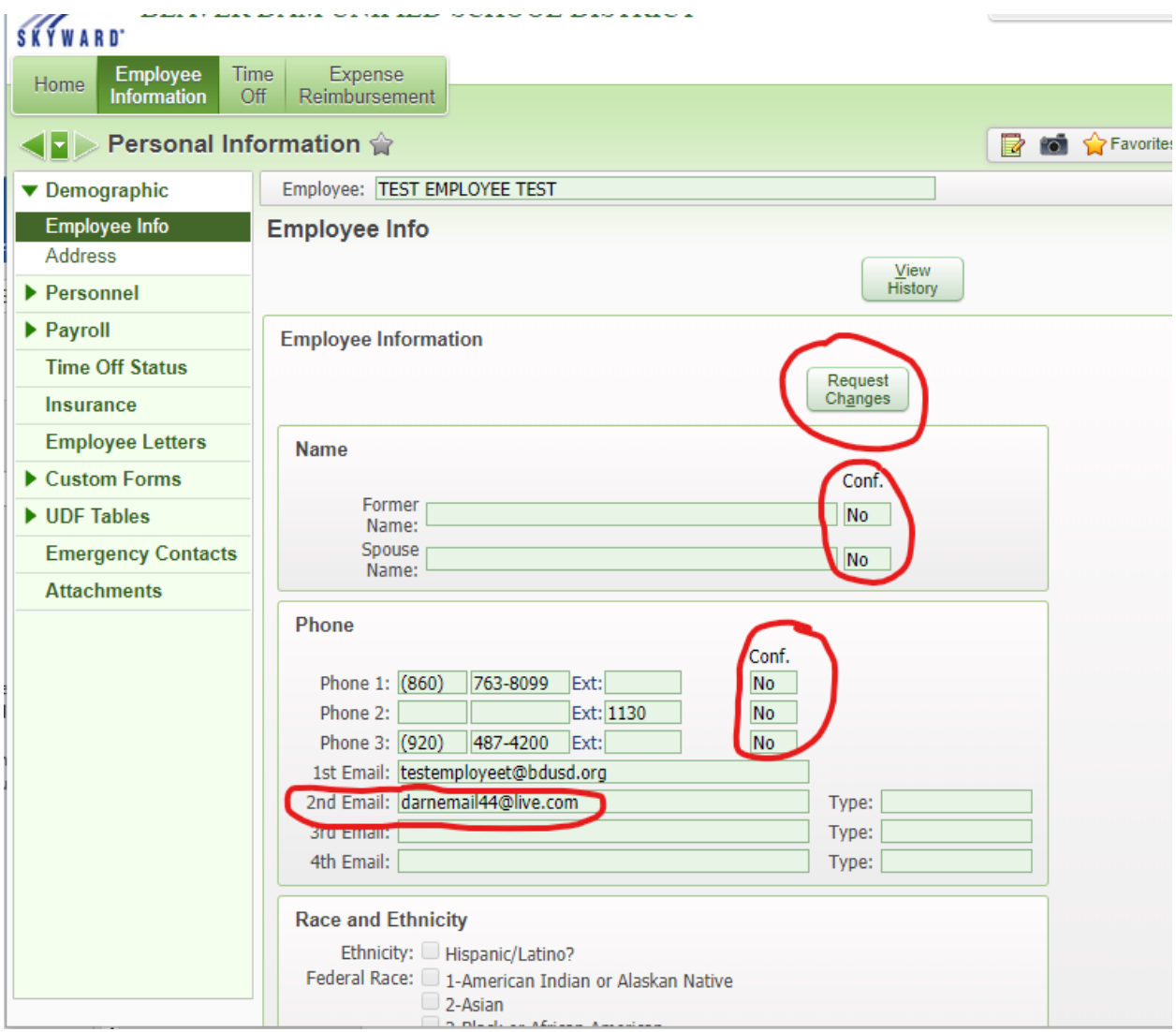